Príručka na používanie elektronického osobného kľúča EOK V2

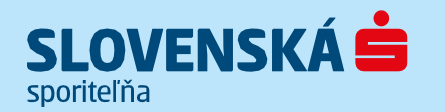

# Obsah

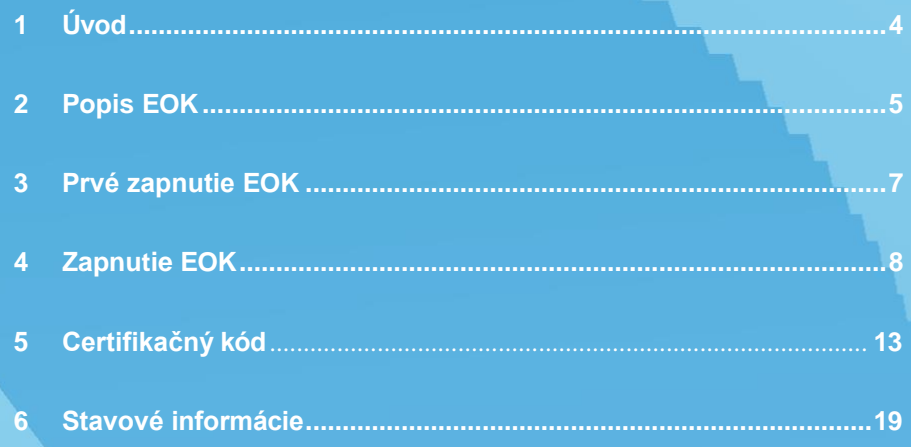

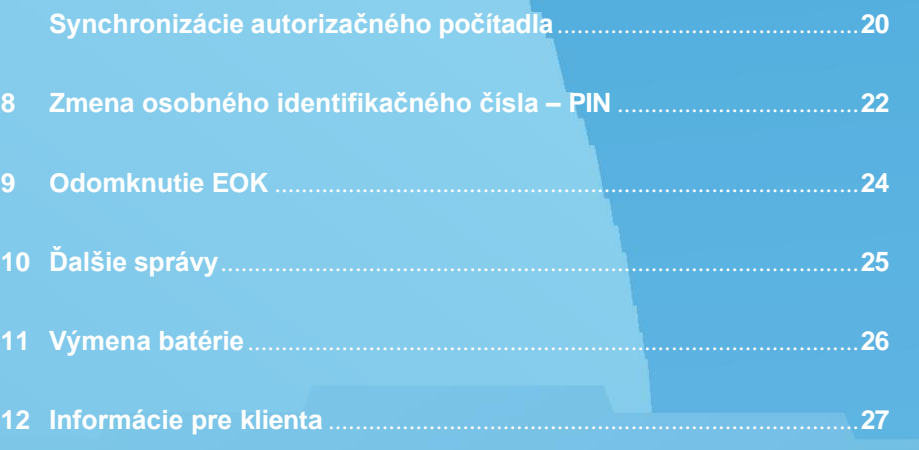

<span id="page-2-0"></span>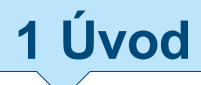

Elektronický osobný kľúč (ďalej len EOK) je zariadenie na zaistenie vysokej ochrany prístupu k dôležitým a dôverným informáciám. V záujme zabezpečenia svojich bankových informácií preto venujte ochrane vášho EOK primeranú pozornosť.

Táto príručka popisuje EOK a vysvetľuje spôsob jeho použitia v aplikáciách elektronického bankovníctva Slovenskej sporiteľne - Internetbanking, Databanking, Telephonebanking a Business24.

#### Päť najdôležitejších pravidiel používania EOK:

- Pri prevzatí EOK si stlačením tlačidla OK overte, či je váš EOK nový.
- Nikdy nedávajte váš PIN k EOK inej osobe.
- Pri strate alebo krádeži EOK okamžite zablokujte prístup k vašim účtom v banke telefonicky na číslach \*0900 alebo 0850 111 888.
- Okrem výmeny batérie, na ktorú vás EOK upozorní sám, EOK neotvárajte.
- Nevystavujte EOK pôsobeniu prostredia
- s možnosťou vzniku elektrických šokov alebo veľkým teplotným zmenám.

Pri každej komunikácii s bankou dôsledne dodržiavajte inštrukcie systému (aplikácia služby Internetbanking/ Business24/hlasový navigačný systém služby Telephonebanking).

<span id="page-3-0"></span>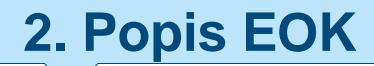

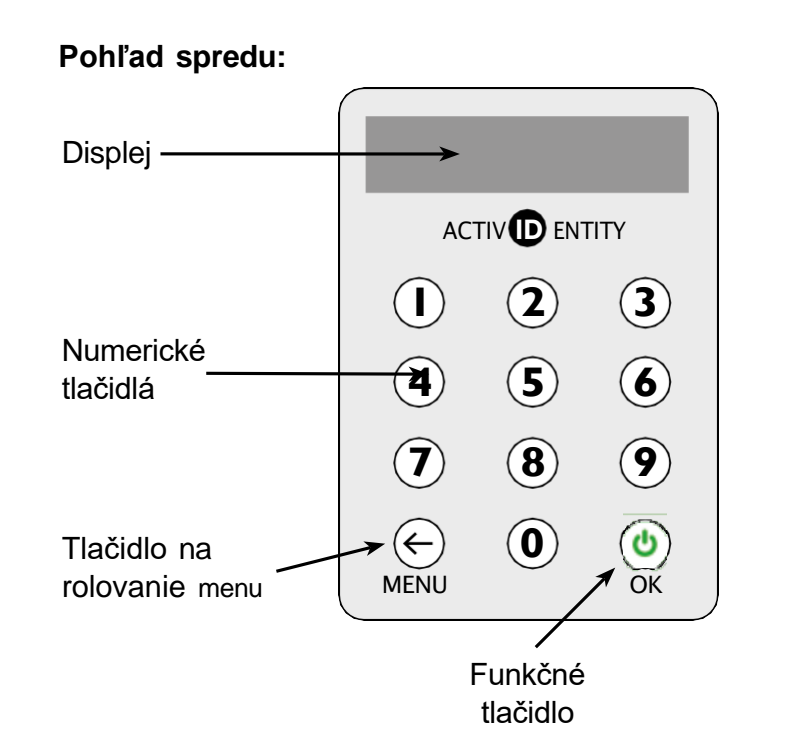

### **Pohľad zozadu:**

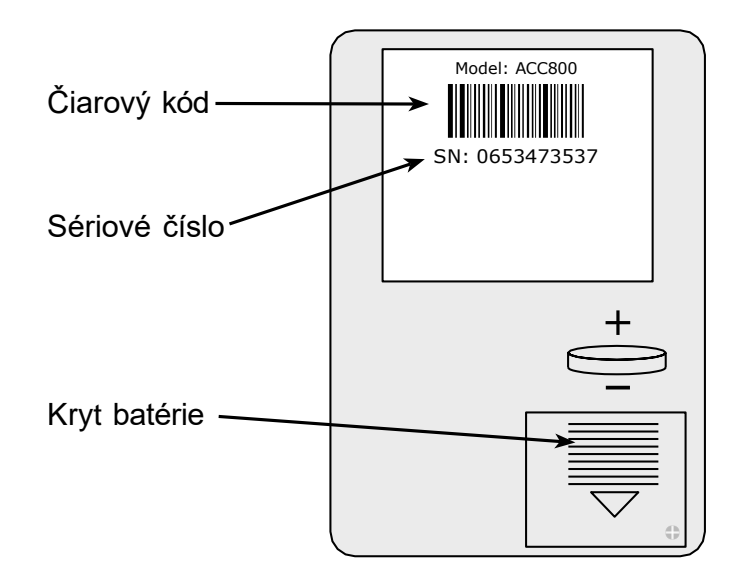

## **2.1. Význam symbolov na displeji EOK**

Počas práce s EOK sa na obrazovke zobrazujú symboly, ktoré umožňujú správne ho používať. Ich význam je takýto:

Zapnutie/Vypnutie/Potvrdenie  $\leftarrow$ Vstup/Výber menu Stlačením tlačidla sa vám sprístupní ďalšia funkcia (menu alebo krok programu). Ak kľúč zobrazuje napr.: ACTIV **ID** ENTITYmôžete stlačiť buď tlačidlo  $\circledcirc$  OK alebo tlačidlo  $\bigodot_{\text{MEMU}}$ 

Poznámky: Váš kľúč sa automaticky vypne, keď približne 60 sekúnd nebude stlačené žiadne z tlačidiel. V prípade akéhokoľvek problému sa obráťte na Klientske centrum \*0900, 0850 111 888.

#### **Ponuka v menu:**

- CERTIFIKUJ
- OVERENIE
- ZMEN PIN
- ZOBRAZ SN
- HODINY
- POCITADLO

# <span id="page-5-0"></span>**3 Prvé zapnutie EOK**

Pripravte sa, že EOK bude od vás požadovať zadanie PIN (Personal Identification Number).

- EOK zapnete stlačením **OK**.
- Pri prvom zapnutí sa vám na displeji EOK zobrazí text:

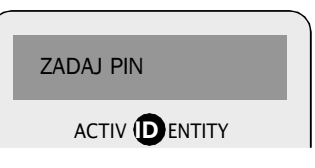

– Zadajte vstupný PIN **1221**:

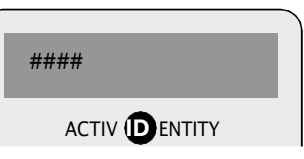

– Zvoľte si **NOVÝ PIN** a zadajte ho cez klávesnicu EOK:

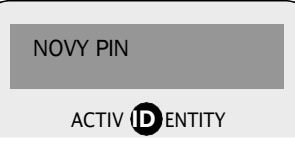

Poznámka: PIN musí obsahovať minimálne 4 znaky. Nesmie sa skladať z opakujúcich sa rovnakých číslic ani z číselnej postupnosti (napr. 1234, 6789, 1111, 3333 a pod.).

– Potvrďte NOVÝ PIN jeho opätovným zadaním:

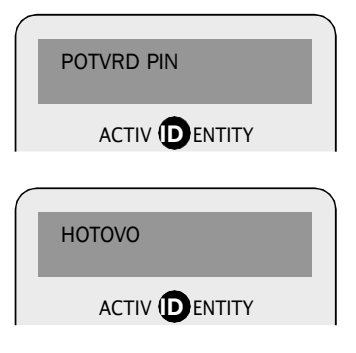

<span id="page-6-0"></span>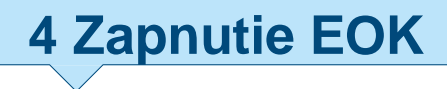

– Stlačte **OK**. Na obrazovke EOK sa zobrazí text:

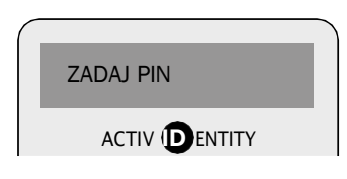

– Zadávaný PIN nie je čitateľný, zobrazuje sa v tvare:

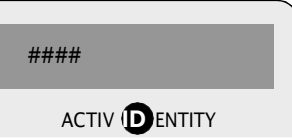

#### **Poznámky:**

- 1. Ak zadáte nesprávne číslo, vymažte ho tlačidlom **MENU .**
- 2. Ak zadáte chybný PIN, na obrazovke sa objaví:

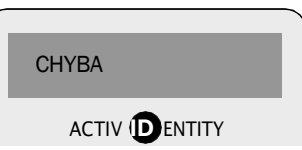

**Upozornenie:** Maximálny počet pokusov na zadanie PIN je 6. Pri poslednom pokuse vás EOK upozorní.

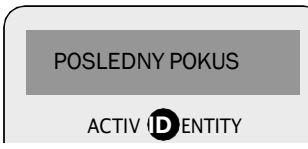

Ak zadáte nesprávny PIN aj pri poslednom pokuse, EOK sa uzamkne. Odomknutie EOK vám sprostredkujú pracovníci ktorejkoľvek pobočky Slovenskej sporiteľne.

# **4 Zapnutie EOK**

– Ak ste zadali správny PIN, zobrazí sa vám pre každé prihlásenie **unikátny autorizačný kód**, napr.:

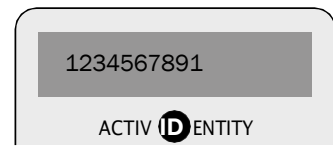

Autorizáciou preukazujete svoje oprávnenie na vstup do systému. Autorizačný kód sa generuje rovnakým spôsobom pri prihlasovaní do Internetbankingu, Telephonebankingu, Databankingu aj do Business24. Všetky inštrukcie týkajúce sa použitia EOK v ekonomických systémoch s implementovaným modulom Databanking sú totožné s použitím v Internetbankingu.

### **4.1. Prihlásenie do Internetbankingu**

Spustite Internetbanking. **Zadajte prihlasovacie meno** (je uvedené v "Zmluve o EB").

Autorizačný kód získate takto:

– Stlačte tlačidlo **OK**.

Po správnom zadaní PIN sa zobrazí autorizačný kód, napr.:

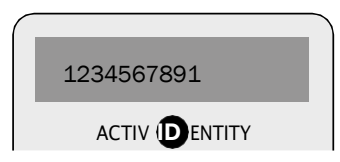

### **Dĺžka autorizačného kódu je 10 číslic.**

Prihláste sa zadaním autorizačného kódu na vyznačenom mieste v Internetbankingu.

Ak si chcete overiť, či ste sa spojili so serverom Slovenskej sporiteľne (nie je podmienkou prihlásenia), postupujte takto:

– Na vašom EOK stlačte **MENU** .

Pri opakovanom stláčaní sa pohybujete v jednotlivých ponukách MENU v tomto poradí:

- CERTIFIKUJ
- OVERENIE

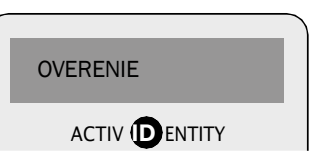

– Výber potvrďte tlačidlom **OK** .

– Zobrazí sa vám 8-miestne číslo, ktoré si môžete overiť na monitore vášho PC ako odpoveď servera, napr.:

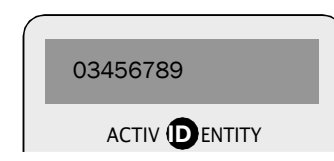

Ak sa čísla zhodujú, úspešne ste sa spojili so serverom Slovenskej sporiteľne. Ak sa nezhodujú, spojenie zrušte a prihláste sa ešte raz.

Príručka na používanie elektronického osobného kľúča EOK V2

# **4 Zapnutie EOK**

## **4.2 Prihlásenie do Telephonebankingu**

Spojte sa s hlasovým informačným systémom zavolaním na Klientske centrum \*0900, 0850 111 888. Hlasový systém vás vyzve zadať prihlasovacie meno (je uvedené v "Zmluve o EB").

Následne vás vyzve zadať autorizačný kód, ktorý získate nasledujúcim spôsobom:

- Stlačte tlačidlo **OK** .
	- Po správnom zadaní PIN sa zobrazí autorizačný kód, napr.:

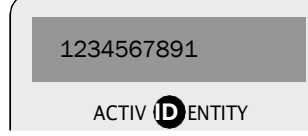

#### **Dĺžka autorizačného kódu je 10 číslic.**

Pri zadávaní autorizačného kódu sa riaďte pokynmi hlasového systému alebo operátora Klientskeho centra.

Ak si chcete súčasne overiť, či ste sa spojili

so serverom Slovenskej sporiteľne (nie je podmienkou prihlásenia), postupujte takto:

– Na vašom EOK stlačte tlačidlo **MENU** .

Pri opakovanom stláčaní sa pohybujete v jednotlivých ponukách MENU v tomto poradí:

- CERTIFIKUJ
- OVERENIE

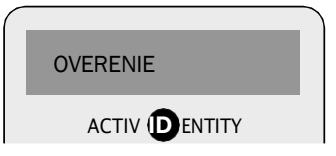

– Potvrďte výber stlačením tlačidla **OK** .

– Zobrazí sa vám 8-miestne číslo, ktoré si môžete porovnať s hlasovým systémom, prípadne s odpoveďou operátora, ktorý vám ho prečíta zo servera, napr.:

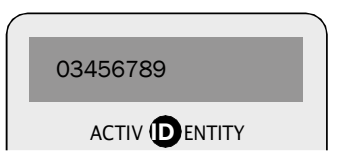

Ak sa čísla zhodujú, úspešne ste sa spojili so serverom Slovenskej sporiteľne. Ak sa čísla nezhodujú, zrušte spojenie a prihláste sa ešte raz.

# **4 Zapnutie EOK**

## **4.3. Prihlásenie do Business24**

Spustite Business24. Vyberte záložku EOK a zadajte prihlasovacie meno (je uvedené v "Zmluve o EB").

Autorizačný kód získate takto:

– Stlačte tlačidlo **OK** . Po správnom zadaní PIN sa zobrazí autorizačný kód, napr.:

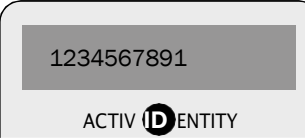

**Dĺžka autorizačného kódu je 10 číslic.**

Prihláste sa zadaním autorizačného kódu na vyznačenom mieste v Business24.

<span id="page-10-0"></span>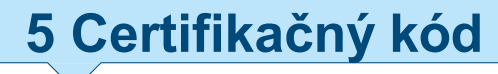

Použitím tejto funkcie sa najdôležitejšie údaje platobného príkazu alebo požadovanej operácie zabezpečia proti modifikácii počas prenosu do banky. EOK pomocou svojho vnútorného algoritmu prepočíta vami zadané údaje a vytvorí certifikačný kód. Tento kód zadáte na potvrdzovacej obrazovke do poľa "Certifikačný kód". Bezpečnostný systém Slovenskej sporiteľne prevezme zaslanú požiadavku, prepočíta doručené údaje pomocou rovnakého algoritmu a na záver porovná vypočítaný kód s kódom, ktorý ste zadali. Ak sa váš certifikačný kód zhoduje s vypočítaným, znamená to, že dáta sa počas prenosu nezmenili, a banka prijme platobný príkaz na realizáciu.

**Dôležité upozornenie:** Na správny výpočet certifikačného kódu je nevyhnutné zadať do EOK údaje v totožnom tvare, ako sa vám zobrazili na potvrdzovacej obrazovke v Internetbankingu, Databankingu a Business24 pri potvrdení príkazu, sekcia "Údaje pre elektronický osobný kľúč".

## **5.1 Potvrdenie platobného príkazu na úhradu alebo inej operácie cez Internetbanking**

V Internetbankingu zadajte údaje platobného príkazu a stlačte "Zadať".

Dostanete sa na obrazovku "Potvrdenie príkazu". V tejto časti treba doplniť certifikačný kód, ktorý získate priamo zadaním údajov do EOK.

Zadanie údajov do EOK

- Po zadaní správneho PIN stlačte tlačidlo **MENU** .
- Zobrazí sa:

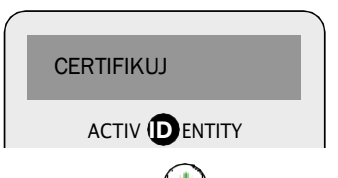

- Voľbu potvrďte tlačidlom **OK** .
- EOK postupne zobrazí polia na zadanie údajov potrebných na výpočet certifikačného kódu. Číslo účtu a ani ďalšie hodnoty neprepisujte do EOK z faktúry alebo z iného dokladu. **Na potvrdenie** platobného príkazu na úhradu alebo inej operácie zadajte postupne do EOK hodnoty priamo z aplikácie elektronickej služby uvedené v sekcii Údaje pre elektronický osobný kľúč. Ak niektorá hodnota pre polia: Z účtu, Na účet, Kód banky, Suma nie je uvedená v aplikácii elektronickej služby, tak príslušné prázdne pole v EOK potvrďte tlačidlom **OK** .

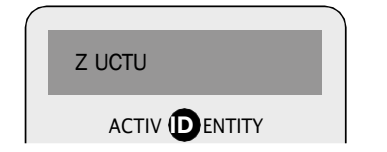

# **5 Certifikačný kód**

– Zadajte hodnotu presne tak, ako je uvedená v aplikácii, a prejdite na ďalšie pole stlačením tlačidla OK  $\circled$ .

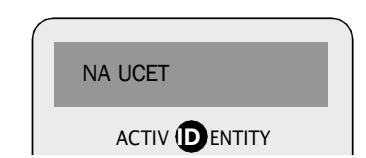

– Zadajte kód banky:

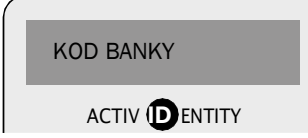

**Upozornenie:** kód banky sa musí uvádzať aj s nulami, napr. 0900.

- Na ďalšie pole prejdite stlačením tlačidla OK  $\left( \bigodot \right)$
- Zadajte sumu presne tak, ako je uvedená v aplikácii, a prejdite na ďalšie pole stlačením tlačidla OK  $\circledast$ . Aj keď suma platobného príkazu na úhradu obsahuje centové hodnoty, hodnota pre EOK v rámci sumy je uvedená bez desatinných miest. Príkaz sa, samozrejme, zrealizuje v požadovanej výške.

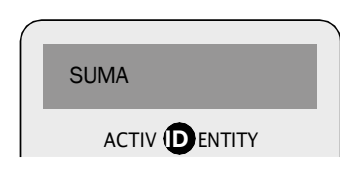

- Na ďalšie pole prejdite stlačením tlačidla OK  $\left(\bigcup_{i=1}^{n} a_i\right)$ .
- Pole Operácia je posledné v rámci menu Certifikuj.

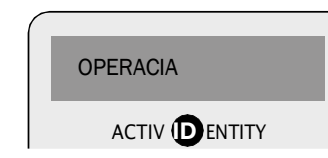

Po zadaní a potvrdení posledného údaju EOK generuje 10-miestny certifikačný kód. Zobrazený certifikačný kód zadajte do príslušného poľa na certifikačný kód v aplikácii elektronického bankovníctva.

Poznámka: Správnosť údajov zadaných do EOK môžete skontrolovať porovnaním údajov v EOK s údajmi aplikácie Internetbanking. Nachádzajú sa na obrazovke s názvom "Potvrdenie príkazu na úhradu", sekcia "Údaje pre elektronický osobný kľúč".

# **5 Certifikačný kód**

## **5.2 Potvrdenie platobného príkazu na úhradu zadávaného cez Business24**

V aplikácii zadajte údaje platobného príkazu na úhradu alebo inej operácie a kliknite na "Podpísať". Dostanete sa na obrazovku na podpísanie príkazu.

V tejto časti treba vybrať záložku EOK a doplniť certifikačný kód, ktorý získate z EOK.

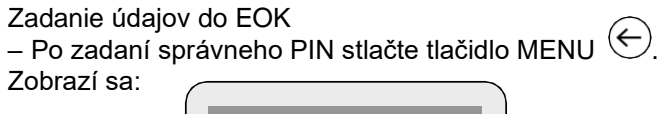

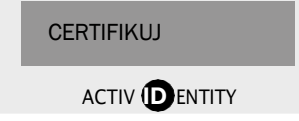

– Voľbu potvrďte tlačidlom OK $\left( \begin{matrix} \bullet \\ \bullet \end{matrix} \right)$ .

EOK zobrazí polia na zadanie najdôležitejších údajov platobného príkazu:

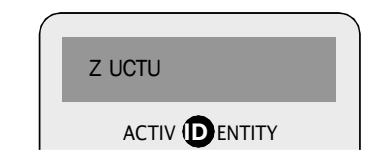

Do EOK sa hodnota nezadáva.

Prejdite na ďalšie pole stlačením tlačidla OK .

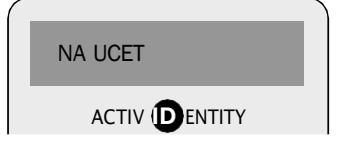

– Do tohto poľa zadajte číslo protiúčtu uvedené v aplikácii Business24 v poli Na účet a pokračujte stlačením tlačidla OK  $\circled$ . (Maximálny počet zadaných znakov je 10.)

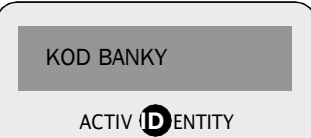

# **5 Certifikačný kód**

Do EOK sa hodnota nezadáva.

Posledným

Prejdite na ďalšie pole stlačením tlačidla OK .

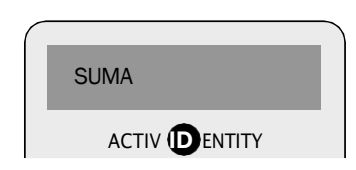

– Zadajte sumu tak, ako ju zobrazuje aplikácia Business24 v poli Suma. Na ďalšie pole prejdite stlačením tlačidla OK .

**ACIA** 

ACTIV **ID** ENTITY

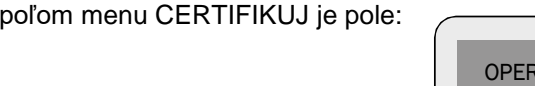

Zadajte kód Operácie tak, ako ju zobrazuje aplikácia Business24 v poli Operácia. Na ďalšie pole prejdite stlačením tlačidla OK $^{\circledbullet.}$ 

Po potvrdení posledného údaju EOK generuje 10-miestny certifikačný kód. Zobrazený certifikačný kód zadajte do príslušného poľa Certifikačný kód v aplikácii Business24. Následne potvrďte tlačidlom Podpísať.

<span id="page-14-0"></span>Elektronický osobný kľúč zobrazuje v MENU niekoľko informácií dôležitých pre jeho fungovanie.

Sú to tieto informácie: **ZOBRAZ SN** – po potvrdení zobrazí sériové číslo EOK **HODINY** – interné hodiny EOK, ktoré majú informatívny charakter a zobrazujú čas celkovej prevádzky v sekundách **POCITADLO** – hodnota počítadla na autorizáciu

**Dôležité upozornenie:** Aspoň pri každom piatom prihlásení vám odporúčame zadať v aplikácii Internetbanking do poľa **Počítadlo A** hodnotu počítadla získanú z EOK.

# <span id="page-15-0"></span>**7 Synchronizácie autorizačného počítadla**

## **7.1 Synchronizácia autorizačného počítadla pre Internetbanking**

Ak sa prihlasujete do Internetbankingu a po zadaní prihlasovacieho mena a autorizačného kódu vám aplikácia oznámi, že ste zadali nesprávny autorizačný kód, skontroluite jeho správnosť.

Ak je uvedený správne, váš EOK je pravdepodobne rozsynchronizovaný. Môže sa to stať vtedy, keď ste bez prihlásenia generovali viac ako 10 autorizačných kódov. V takom prípade je potrebné urobiť synchronizáciu autorizačného počítadla týmto spôsobom:

Spustite Internetbanking. Zadajte svoje prihlasovacie meno. Zistite hodnotu počítadla týmto spôsobom:

- Zapnite EOK a zadajte PIN.
- Opakovane stlačte tlačidlo MENU  $\bigoplus$ , kým sa dostanete do menu POCITADLO.
- Po potvrdení, t. j. po stlačení OK  $\langle \bullet \rangle$ , sa vám zobrazí hodnota počítadla. Bez prvých núl ju zadajte do aplikácie v počítači, pole "Počítadlo A".
- Opakovane stláčajte tlačidlo MENU  $\left\langle \right\rangle$ , kým sa opätovne zobrazí autorizačný kód.

Do poľa "Autorizačný kód" v Internetbankingu zadajte jeho hodnotu a stlačte "PRIHLÁSIŤ".

## **7.2 Synchronizácia autorizačného počítadla pre Telephonebanking**

Ak sa prihlasujete do Telephonebankingu a po zadaní prihlasovacieho mena a autorizačného kódu vám aplikácia oznámi, že ste zadali nesprávny autorizačný kód, skontrolujte jeho správnosť. Ak je uvedený správne, váš EOK je pravdepodobne rozsynchronizovaný. Môže sa to stať vtedy, keď ste bez prihlásenia generovali viac ako 10 autorizačných kódov. V takom prípade je potrebné urobiť synchronizáciu autorizačného počítadla. Postupujte presne podľa pokynov hlasového informačného systému.

## **7.3 Synchronizácia autorizačného počítadla pre Business24**

Ak sa prihlasujete do Business24 rozsynchronizovaným EOK, postupujte nasledovne:

- 1. Po zapnutí EOK zadajte PIN. Opakovane stláčajte tlačidlo MENU  $\ominus$ , pokiaľ sa nedostanete do menu POCITADLO. Po stlačení OK  $\, \bullet \,$ sa vám zobrazí hodnota počítadla. Bez prvých núl ju zadajte v Business24 do poľa "POČÍTADLO".
- 2. Opakovane stláčajte tlačidlo MENU  $\ominus$ , pokiaľ sa opätovne nezobrazí autorizačný kód. Do poľa "Autorizačný kód" v Business24 zadajte jeho hodnotu a stlačte "Synchronizovať".

# <span id="page-16-0"></span>**8 Zmena osobného identifikačného čísla – PIN**

- Zapnite EOK.
- Opakovane stláčajte tlačidlo **MENU**  $\bigcirc$ , kým sa nedostanete k ZMEN PIN.
- Potvrďte voľbu tlačidlom OK  $\overline{\textcircled{\textbf{b}}}$ .

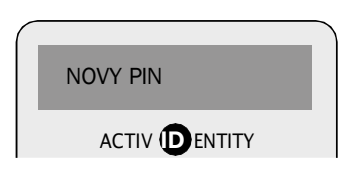

– Zadajte váš nový PIN.

Upozornenie: V EOK je aktivovaná funkcia kontroly PIN. PIN nesmie obsahovať opakujúce sa číslice ani postupnosť číslic (napr. 1234, 6789, 1111, 3333 a pod.).

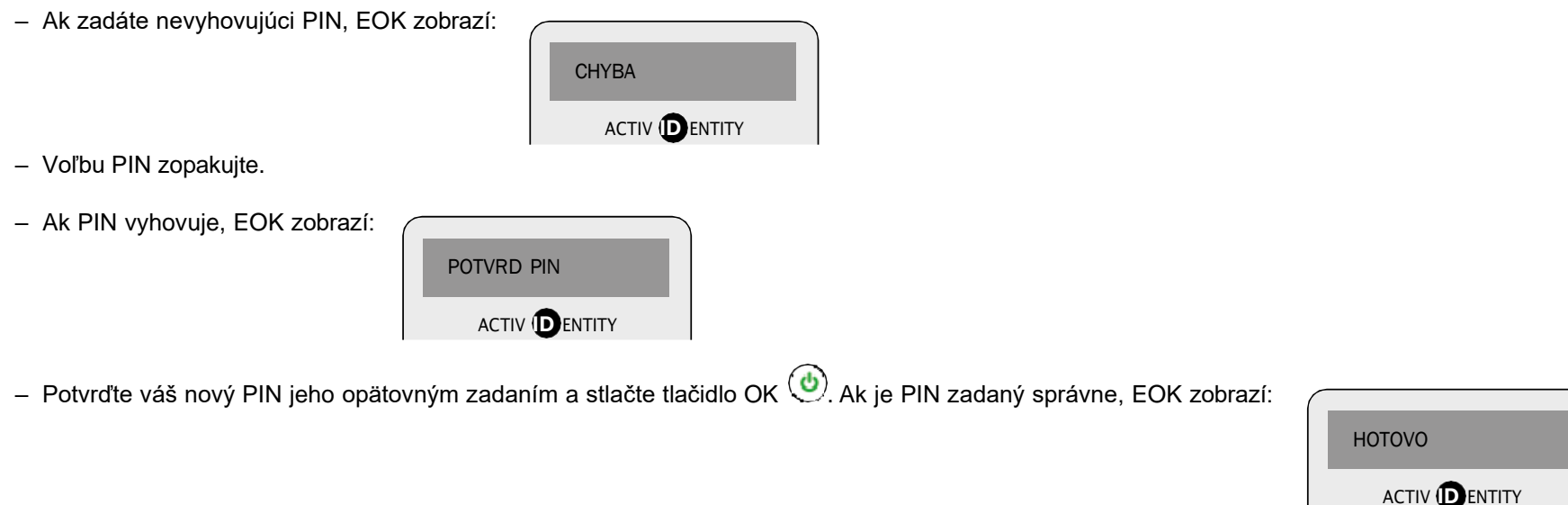

– EOK sa automaticky vypne. Zapnúť ho môžete iba novým PIN.

<span id="page-17-0"></span>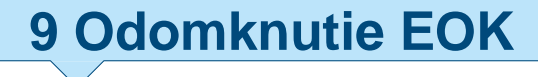

Ak ste zadali chybný PIN šesťkrát, čo je maximálny povolený počet opakovaných pokusov, váš EOK sa zamkne a zobrazí:

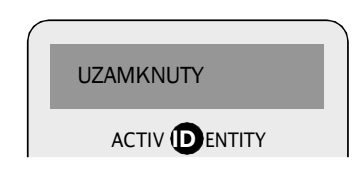

**V takomto prípade navštívte ktorúkoľvek pobočku Slovenskej sporiteľne. Pracovníci vám sprostredkujú odomknutie EOK.**

<span id="page-18-0"></span>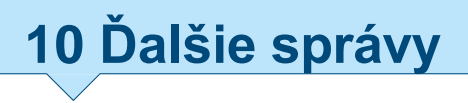

Váš EOK môže zobraziť tieto ďalšie správy:

## **POSLEDNY POKUS:**

Všetky zadané PIN boli chybné. Toto je váš posledný pokus pred uzamknutím EOK.

### **CHYBA:**

Nesprávne zadaný PIN.

<span id="page-19-0"></span>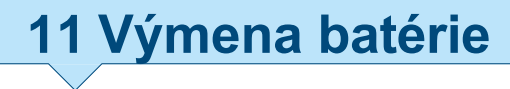

ActivCard V2 používa typ batérie CR 2032 (LITHIUM), ktorú bežne dostať v predajniach elektrospotrebičov či fotoaparátov. Banka nezabezpečuje výmenu batérie. Ak je nutná výmena batérie, EOK zobrazí ikonu:

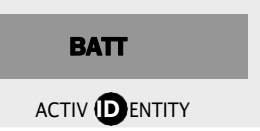

Batériu vymeňte v priebehu 3 dní. V opačnom prípade môže EOK stratiť všetky aplikácie.

Skontrolujte, či je EOK pred výmenou batérie vypnutý.

Vymeňte opotrebovanú batériu za novú. Presvedčte sa, či ste batériu vložili do EOK kladným pólom smerom hore.

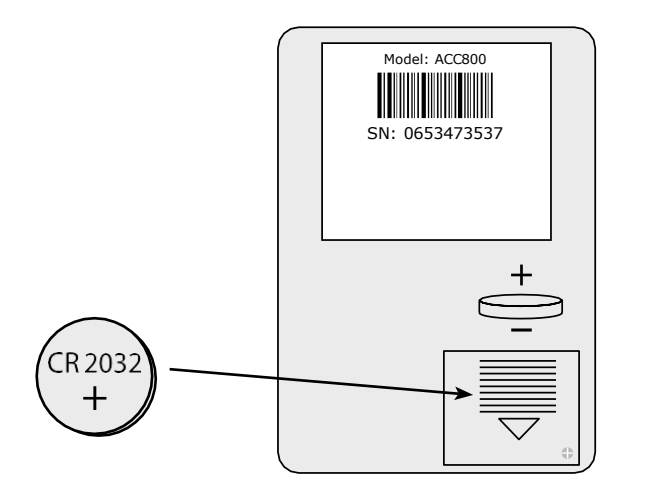

**POZOR!** Ak vložíte batériu nesprávne (t. j. znakom + dolu), môžete spôsobiť stratu údajov či inú neopraviteľnú škodu.

# <span id="page-20-0"></span>**12 Inštrukcie pre klientov pri strate, zamknutí alebo pri technickej poruche EOK**

#### **Strata EOK**

Pri strate EOK bezodkladne volajte Klientske centrum **\*0900, 0850 111 888**, pre Business24 volajte na **0850 211 888**. Banka zadá zákaz na EOK, aby nemohlo dôjsť k jeho zneužitiu. Klientske centrum je vám k dispozícii nepretržite 7 dní v týždni, 24 hodín denne.

#### **Zamknutie EOK**

Ak sa váš EOK po niekoľkonásobnom zadaní nesprávneho PIN zamkol, navštívte najbližšiu pobočku Slovenskej sporiteľne.

### **Servis EOK**

V prípade akéhokoľvek problému sa obráťte na pracovníkov najbližšej pobočky Slovenskej sporiteľne.

**[www.slsp.sk](http://www.slsp.sk/) Klientske centrum: \*0900, 0850 111 888**